# **Panasonic**®

# **Operating Instructions**

**LightPen3 Software** 

LightPen3

Windows / Mac OS

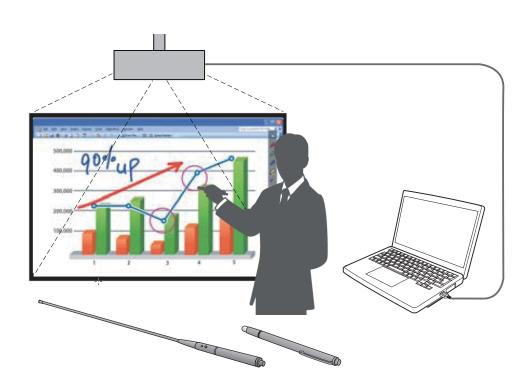

Thank you for purchasing this Panasonic Product.

- This manual is intended for corresponding the following projectors: PT-TW341R / PT-TW343R / PT-TW351R / PT-TW371R / PT-TW381R
- Before operating this product, please read these instructions carefully.

# **Contents**

| Introduction · · · · · · · · · · · · · · · · · · ·                            |
|-------------------------------------------------------------------------------|
| For Windows                                                                   |
| System requirements · · · · · · · · · · · · · · · · · · ·                     |
| Installation of the Driver and Software · · · · · · · · · · · · · · · · · · · |
| Interactive functions initial settings · · · · · · · · · · · · · · · · · · ·  |
| How to use the Interactive functions · · · · · · · · · · · · · · · · · · ·    |
| How to use the PowerPoint® Tool · · · · · · · · · · · · · · · · · ·           |
| To exit the Software and Driver · · · · · · · · · · · · · · · · · · ·         |
| About SPDriver6 · · · · · · · · · · · · · · · · · · ·                         |
| To uninstall the Software and Driver· · · · · · · · · · · · · · · · · · ·     |
| For Mac OS · · · · · · · · · · · · · · · · · ·                                |
| System requirements · · · · · · · · · · · · · · · · · · ·                     |
| Installation of the Driver and Software · · · · · · · · · · · · · · · · · · · |
| Interactive function initial settings · · · · · · · · · · · · · · · · · · ·   |
| How to use the Interactive function · · · · · · · · · · · · · · · · · · ·     |
| To exit the Software and Driver · · · · · · · · · · · · · · · · · · ·         |
| About SP6 Driver · · · · · · · · · · · · · · · · · · ·                        |
| To uninstall the Software and Driver· · · · · · · · · · · · · · · · · · ·     |
| Troubleshooting · · · · · · · · · · · · · · · · · · ·                         |
| Trademarks · · · · · · · · · · · · · · · · · · ·                              |

# Note

The illustrations and screenshots in this manual may be different from those on your computer. In addition, the specification of this software is subject to change without notice.

• The icons and explanations in this manual are based on an example of "SPDriver6", but "SPDriver9" may be supported depending on your projector.

| Driver file name |                  | SPDriver6 | SPDriver9     |
|------------------|------------------|-----------|---------------|
| Driverieen       | USB connected    | <b>6</b>  |               |
| Driver icon      | USB disconnected | ৈ         | <b>Ø</b> \(\) |

#### Page references

In these instructions, references to pages are indicated as: (⇒page 00).

#### Term

• In these instructions, the "Interactive Pen" and the "Interactive Pointer" accessories are referred to as the "Pen" and "Pointer".

# Introduction

These instructions are for "LightPen3" Software of the Interactive function.

#### Features

This software enables you to write or draw on the projection screen under circumstances such as schools, educational events or meetings with the Interactive Pen or the Interactive Pointer.

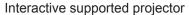

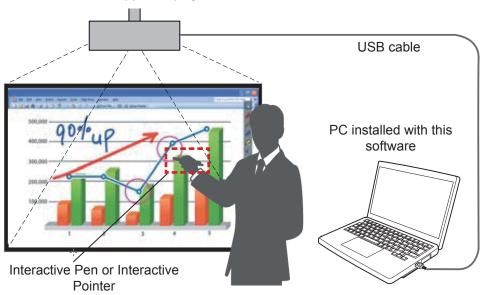

#### Mouse function

• You can use the Pen or the Pointer as a PC mouse on the projection screen.

#### Pen function

• You can use the Pen or the Pointer to draw directly on the projection screen and save it in the PC.

#### Dual Pen function (For Windows only)

• When 2 Pens or 2 Pointers are in use together, you can draw on the projection screens.

### PowerPoint® Tool bar function (For Windows only)

• During the PowerPoint slide show mode, you can use the Pen or the Pointer to draw directly on the projection screen and save it in the PC.

#### Software / SP Driver in the CD-ROM or from the website

Relating to the LightPen3 software in the CD-ROM supplied with the projector, the following are also included besides these instructions.

|             | SP6 Driver | SP9 Driver | LightPen3 Software |
|-------------|------------|------------|--------------------|
| For Windows | ×          | ×          | 0                  |
| For Mac OS  | 0          | 0          | 0                  |

The LightPen3 software and SP Driver are also available from the website (https://panasonic.net/cns/projector/download/application/).

# **For Windows**

## System requirements

In order for the SPDriver6 and the LightPen3 software to work properly, the computer system must meet the following requirements.

| os                                           | Windows 8.1 32/64 bit<br>Windows 10 32/64 bit                   |
|----------------------------------------------|-----------------------------------------------------------------|
| СРИ                                          | Intel Core 2 Duo 2.0 GHz or more (dedicated GPU is recommended) |
| Memory 2 GB or more                          |                                                                 |
| Free space on the hard disk   100 MB or more |                                                                 |

#### Note

- Please notice that it is not guaranteed of the proper operations for system requirements other than the above mentioned requirements or for the self-made computers.
- If the USB port monitor software is working, other softwares may not work properly. In this case, please exit the monitor software before using other softwares.
- · It is recommended to set the output resolution from the computer to the same as the panel resolution of the projector.
- Download the latest versions of "LightPen3" software from the following URL. https://panasonic.net/cns/projector/
- The LightPen3 software may not work properly for some computers.

Even all the requirements are met, there is not guaranteed operations for all computers.

#### Installation of the Driver and Software

#### Note

When you connect the computer to the projector via a USB cable, the "SPDriver6" folder is displayed automatically. Double-click the "Setup\_SPDriver6.exe" and install it by following the installation instructions on the screen.
 Auto play screen display may be displayed depending on the settings of the computer. In this case, please select "Open folder to view files" and double-click the "Setup\_SPDriver6.exe."

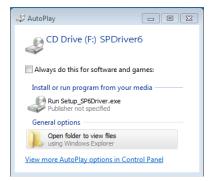

Screen display example

#### Software in the CD-ROM

- 1) Insert the software recorded CD-ROM into the CD drive.
  - The application launcher will launch automatically when the supplied CD-ROM is inserted into the CD drive. If the application launcher does not launch, double-click "Launcher.exe" in the CD-ROM.
  - When the auto play screen is displayed, select the relevant option to run "Launcher.exe".
- 2) Click "Install LightPen3".
  - · Setup image displays.

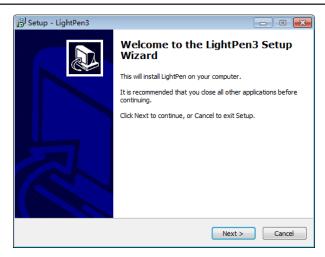

- 3) Follow the on-screen instructions to install.
  - A shortcut icon will be created on the desktop when installation finished.

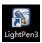

- Software from the website
- Visit the website.
   (https://panasonic.net/cns/projector/download/application/)
- 2) Download and decompress the software package and double click "Setup.exe".
  - · Setup image displays.

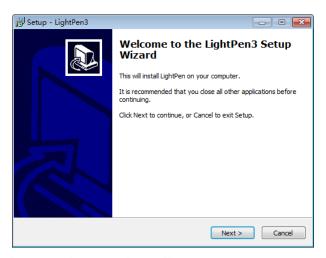

- 3) Follow the on-screen instructions to install.
  - A shortcut icon will be created on the desktop when installation finished.

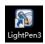

## **Interactive functions initial settings**

First, carry out the calibration for the projector sensor to accurately recognize the position of the projected screen.

- **■** Start the Software
- 1) Connect the computer to the projector via a USB cable.
  - The SPdriver6 icon in the taskbar becomes from red to green.

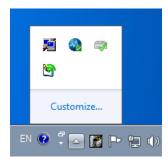

# 2) Double click the shortcut icon of "LightPen3" on the desktop.

• A tool bar appears on the right of the screen.

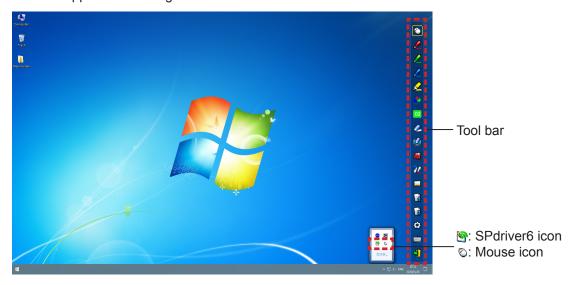

#### Perform the Calibration of the camera

# 3) Click the SPdriver6 icon on the taskbar and select "Auto" from the pop-up "Calibration".

• Display the auto calibration screen and perform the auto adjustment. During the adjustment, do not block the projection image with any object or figure.

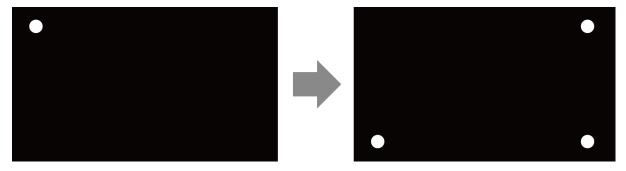

- If the auto calibration fails, the error message will appear. Please perform the auto calibration again.
- Before performing the auto calibration again, please check the following situations.
  - 1. Turn off the lights to darken the surroundings and reduce the reflection of external light to the projection screen.
  - 2. Readjust the focus again.
- If the auto calibration fails again, please perform the manual calibration.

#### Note

· When using the SPdriver9, click the SPdriver9 icon on the taskbar and select "Automatic correction" from the pop-up menu.

4) Click the SPdriver6 icon on the taskbar and select "Manual" from the pop-up "Calibration" to display the manual calibration screen.

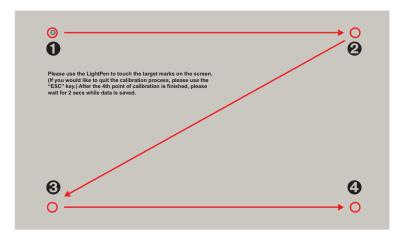

- 5) Press the target mark 0 in the screen with the Pen.
  - Each time you press the target mark, the moving order is **0** → **2** → **5** → **4**.
- 6) Press the target mark  $\mathbf{O} \rightarrow \mathbf{O} \rightarrow \mathbf{O}$ .
  - The "Please wait..." message appears, and after completing the process the message will disappear.

#### Attention

• When carrying out the "Auto", make sure to project image onto a smooth screen.

#### Note

- When the position of the screen and the projector is fixed, there is no need for calibration again next time if you use the same computer at the same resolution.
- When using the SPdriver9, click the SPdriver9 icon on the taskbar and select "Calibration" from the pop-up menu to display
  the manual calibration screen.

# **How to use the Interactive functions**

# ■ Tool bar functions

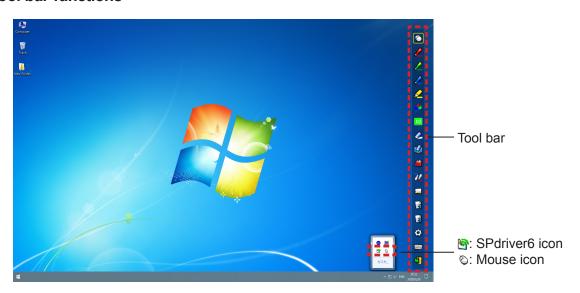

| Icon     | Name                                              | Description                                                                           | Page |
|----------|---------------------------------------------------|---------------------------------------------------------------------------------------|------|
| Ø        | Mouse                                             | To perform as a PC mouse.                                                             | -    |
| <b>@</b> | Red pen                                           | To draw as a red pen.                                                                 | -    |
|          | Green pen                                         | To draw as a green pen.                                                               | -    |
|          | Blue pen                                          | To draw as a blue pen.                                                                | -    |
| Ø        | Marker pen                                        | To draw as a half-transparent yellow pen.                                             | -    |
| •        | Shape tool                                        | To draw a circle, a square, a triangle or a straight line.                            | 10   |
| 02       | Line thickness and color change tool              | To change the color and the thickness of the Pen.                                     | 10   |
|          | Eraser                                            | To partially erase the pictures or lines.                                             |      |
|          | Erase all                                         | To erase all the pictures and lines.                                                  | -    |
|          | Save                                              | To save the displaying screen to the computer.                                        | -    |
| 72       | Dual Pen                                          | To draw a picture in the "Full-screen mode" or "Divided-screen mode" with the 2 Pens. | 10   |
|          | Whiteboard tool                                   | To change the background to the whiteboard mode.                                      | 12   |
| 4        | Previous page                                     | To return to the previous page.                                                       | -    |
|          | Next page To go to the next page.                 |                                                                                       | -    |
| @        | Editing tool To edit the drawn pictures or lines. |                                                                                       | 13   |
|          | On-Screen Keyboard                                | n-Screen Keyboard To display the On-Screen Keyboard.                                  |      |
| 4        | Exit                                              | To exit LightPen3.                                                                    | 16   |

#### For "Mouse mode" and "Pen mode"

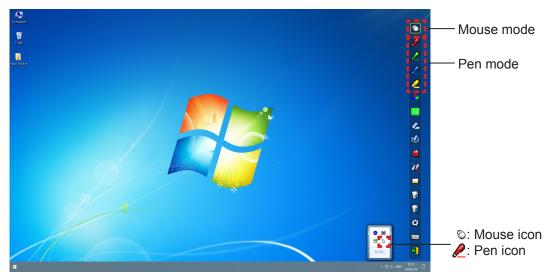

#### Mouse mode

The "Mouse mode" is active immediately after Startup. Use a Pen or a Pointer to move the mouse cursor.

- When using the Pen, press the tip of the Pen to the screen as the use of a normal pen.
- When using the Pointer (Optional accessories), press and hold down the button during use. During mouse mode, press and hold the Pointer button or the tip of the Pen for about 2-3 seconds to do right-click.

#### Pen mode

Select the Pen icon (Red pen/Green pen/Blue pen/Marker pen) from the tool bar and draw a line with a Pen or a Pointer. You can set the thickness and the color of the line.

- When using the Pen, press the tip of the Pen to the screen to draw a line as the use of a normal pen.
- When using the Pointer, press and hold down the button to draw a line.

#### Note

· Press the icon on the taskbar to switch the "Mouse mode" or the "Pen mode".

# Position changing and displaying/hiding of the tool bar

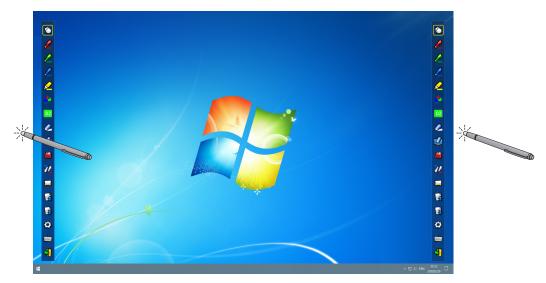

You can change the position of the tool bar, or switch the displaying/hiding of the tool bar.

- If you use the Pen or the Pointer to click a little space left to the projection screen edge, the tool bar will move to the left.
- If you use the Pen or the Pointer to click a little space right to the projection screen edge, the tool bar will move to the right.
- To switch the displaying or hiding of the tool bar, use the Pen or the Pointer to click a little space outside of the projection screen with the tool bar side.

### Shape tool

Click the "Shape tool" icon 🖒 to display the following menu and select the shape you want to draw.

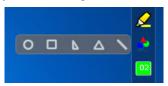

# ■ Line thickness and color change tool

Click the "Line thickness and color change tool" icon 02 to display the following menu and choose the thickness or color of the line.

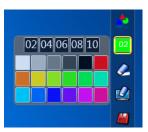

#### ■ Dual Pen tool

Click the "Dual Pen tool" icon 20 to display the following menu and select the mode you want to draw.

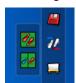

#### Functions of Dual Pen

| Icon       | Name                | Description                                                                  |
|------------|---------------------|------------------------------------------------------------------------------|
| <b>%</b>   | Full-screen mode    | To draw on the entire screen with two same color Pens.                       |
| 0 <u>e</u> | Divided-screen mode | To draw on the equally-divided screen with two same or different color Pens. |

#### Full-screen mode

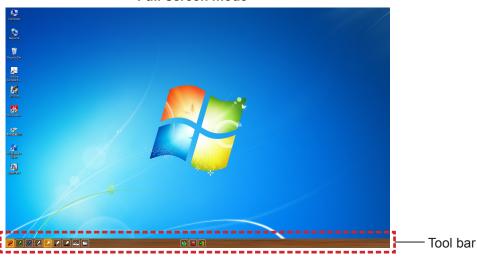

## Divided-screen mode

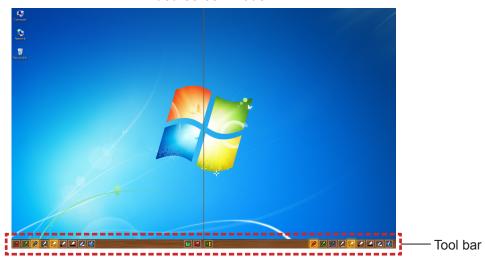

## Function of the tool bar for dual Pen

| Icon | Name                  | Description                                          |  |
|------|-----------------------|------------------------------------------------------|--|
|      | Red Pen               | To draw with a red pen.                              |  |
|      | Green Pen             | To draw with a green pen.                            |  |
|      | Blue Pen              | To draw with a blue pen.                             |  |
|      | White Pen             | To draw with a white pen.                            |  |
|      | Thin circular stroke  | To draw with a thin circular stroke.                 |  |
|      | Thick circular stroke | To draw with a round thick stroke.                   |  |
|      | Square stroke         | To draw with a square stroke.                        |  |
| 4    | Eraser                | To partially erase the pictures and lines.           |  |
|      | Erase all             | To erase all the pictures and lines.                 |  |
|      | Wallpaper select tool | To change the background to any wallpaper.           |  |
|      | Save                  | To save the displaying screen to your computer.      |  |
| 4    | Exit                  | To exit "Full-screen mode" or "Divided-screen mode". |  |

#### Note

You can draw with a combination of the color and thickness of the Pen. In the tool bar, the background of the color and thickness of the selected Pen displays bright.

#### Whiteboard tool

Select the "Whiteboard tool" icon to make the wallpaper of the PC screen white. The (previous page) and the (next page) icons are replaced by the (wallpaper selection) and the (white wallpaper) icons.

(1) Select the 🕍 icon to open the following window where you can choose the wallpaper that you want to use.

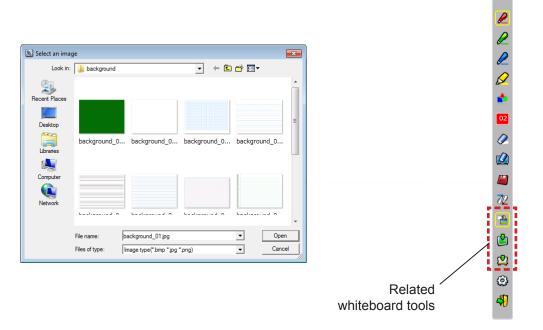

- (2) Select the 🛂 icon to change the wallpaper to white.
- (3) To exit the Whiteboard mode, select the  $\stackrel{\bullet}{=}$  icon.

# Editing tool

Select the icon to display the following "Editing tool" bar and select the necessary functions of the editing work.

### • Functions of Editing bar

| Icon     | Name                              | Description                                            |
|----------|-----------------------------------|--------------------------------------------------------|
| •        | Object selecting, moving, scaling | To select, to move, to scale the object that you draw. |
| 6        | Object rotating                   | To rotate the object that you draw.                    |
|          | Print                             | To print the screen you drew.                          |
|          | Undo                              | To return to the last action.                          |
| <b>(</b> | Undo canceling                    | To cancel the returning of the last action.            |
|          | Spotlight                         | To display the part you want to emphasize.             |
| 8        | Curtain                           | To cover the part you want to hide.                    |
| 9        | Vertical and horizontal shifting  | To array the tool bar verticaly or horizontally.       |
|          | Left and right shifting           | To move the tool bar left or right.                    |

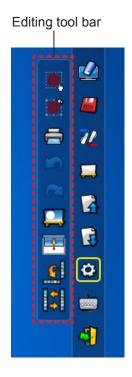

#### Note

Select the drawn object first and start to rotate with the "Object rotation" function. If you do not select the object, a message "Select the picture first" will display.

#### Spotlight mode

Select the **[** icon to display the below spotlight image.

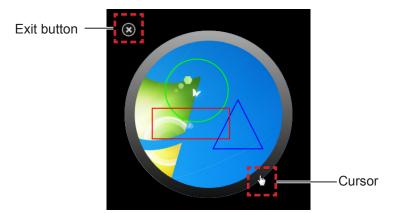

When the cursor becomes a cross, you can change the position of the spotlight and drag. When the cursor becomes a hand, you can change the size of the spotlight and drag. When you finish viewing the spotlight, press the exit button on the top left to exit.

#### Curtain mode

Select the III icon to change the entire screen to black.

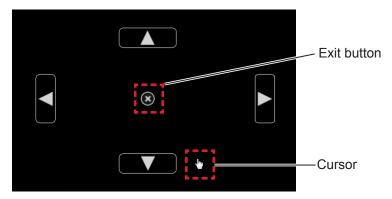

Place the cursor on the up, down, left or right button and the cursor will change to an arrow, drag the arrows to adjust the black curtain size.

When the cursor become a hand, you can drag it to move the black curtain.

When you finish viewing the curtain, press the button in the center to exit.

# On-screen keyboard

Select the icon to display the below On-Screen Keyboard. You can write text to a document via the "Mouse mode".

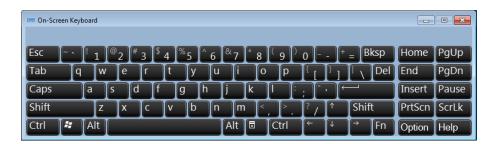

#### How to use the PowerPoint® Tool

1) Click the mouse icon in the taskbar and set the "PowerPoint® Tool setting" to [On].

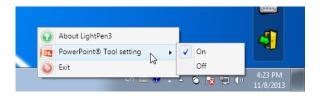

# 2) Start projection of the PowerPoint file with the "Slide Show Mode".

• The PowerPoint® Tool appears on the right side of the screen and you can draw during the slide.

#### Note

- From Office 2013 onward, the PowerPoint tool bar may not be displayed. In such a case, do the following:
  - -- Select [Display Setting] → [Duplicate slide show]. (Required every time)
  - -- Unselect [Use Presenter View] under [SLIDE SHOW].

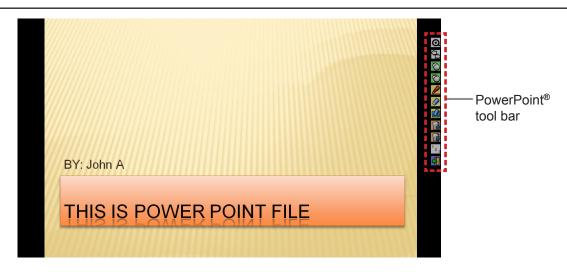

## ■ Functions of the PowerPoint® Tool bar

| Icon | Name                     | Description                                                              |  |
|------|--------------------------|--------------------------------------------------------------------------|--|
| Q    | Tool bar minimize        | To switch displaying / hiding of the other icons.                        |  |
|      | Tool bar position change | To move the tool bar to the left or right.                               |  |
| Ø    | Mouse                    | To perform the mouse mode.                                               |  |
| O    | Mouse right button       | To perform as the right button of the mouse.                             |  |
|      | Red Pen                  | To draw with a red pen.                                                  |  |
|      | Eraser                   | To partially erase the pictures or lines.                                |  |
|      | Erase all                | To erase all the pictures or lines.                                      |  |
|      | Previous page            | To return to the previous page.                                          |  |
| 1    | Next page                | To go to the next page.                                                  |  |
| 123  | Page selecting           | To select the page you want to project from the list of slide show page. |  |
| 4    | Exit                     | To exit the slide show mode.                                             |  |

#### Note

- When you exit "Slide show mode", the PowerPoint® Tool will automatically disappear.
   The LightPen3 PowerPoint® Tool will work when PowerPoint 2010 or PowerPoint 2013 is installed in your computer.

#### To exit the Software and Driver

## If you want to exit the LightPen3 from the tool bar

Select the icon (exit icon) from the tool bar.

# If you want to exit the LightPen3 from the taskbar

Click the (a) icon (Mouse icon) from the taskbar and select (a) Exit ...

#### **About SPDriver6**

It is no need to exit the SPDriver6 under normal use.

#### ■ To exit SPDriver6

#### ■ To restart SPDriver6

#### Windows 8.1

Press [Q] while holding down the Windows logo key on the keyboard, enter "SPDriver6" and then select [SPDriver6].

#### Windows 10

Select [Start]  $\rightarrow$  [All Apps]  $\rightarrow$  [LightPen]  $\rightarrow$  [SPDriver6]  $\rightarrow$  [SPDriver6].

#### To uninstall the Software and Driver

Perform the uninstallation as follows.

#### Windows 8.1

- 1) Press [X] while holding down the Windows logo key on the keyboard, select [Control Panel] → [Uninstall a program] → [LightPen3], and click [Uninstall].
- 2) Perform the uninstallation according to the on-screen instructions.
- 3) Press [X] while holding down the Windows logo on the keyboard, select [Control Panel] → [Uninstall a program] → [SPDriver6], and click [Uninstall].
- 4) Perform the uninstallation according to the on-screen instructions.

#### Windows 10

- 1) Select the Start **■** button, then select Settings ♦ → Apps.
- 2) Choose [LightPen3], click [Uninstall] and follow the directions on the screen.
- 4) Choose [SPDriver6], click [Uninstall] and follow the directions on the screen.

# For Mac OS

#### System requirements

In order for the SP6 Driver and the LightPen3 software to work properly, the computer system must meet the following requirements.

| os                          | macOS High Sierra, macOS Mojave, macOS Catalina |  |
|-----------------------------|-------------------------------------------------|--|
| CPU                         | Intel processor                                 |  |
| Memory                      | 2 GB or more                                    |  |
| Free space on the hard disk | 100 MB or more                                  |  |

#### Note

- Please notice that it is not guaranteed of the proper operations for system requirements other than the above mentioned requirements or for the self-made computers.
- The LightPen3 software may not work properly depending on the Mac OS version.

Even all the requirements are met, there is not guaranteed operations for all computers.

#### Installation of the Driver and Software

- Driver and Software in the CD-ROM
- 1) Insert the software recorded CD-ROM into the CD drive.
- 2) Open the "MAC" folder, copy the "SP6 Driver.app" and "LightPen3.app" onto your desktop.
  - The "SP6 Driver.app" and the "LightPen3.app" icons appear on the desktop as shown below.

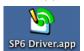

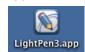

- 3) Take the CD-ROM out from the CD drive.
- 4) Double click the "SP6 Driver.app".
  - SP6 Driver icon (red) will appear in the menu bar.

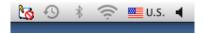

#### Attention

· Please do not start the software directly from the CD-ROM.

#### Note

- Download the latest versions of "LightPen3" software from the following URL. https://panasonic.net/cns/projector/
- Driver and Software from the website
- 1) Visit the website.

(https://panasonic.net/cns/projector/download/application/)

- 2) Download the software and the appropriate driver to your desktop.
  - The "SP6 Driver.app" and the "LightPen3.app" icons appear on the desktop as shown below.

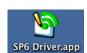

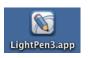

# For Mac OS (continued)

- 3) Double click the "SP6 Driver.app".
  - SP6 Driver icon (red) will appear in the menu bar.

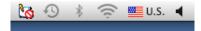

# Interactive function initial settings

First, carry out the calibration for the projector sensor to accurately recognize the position of the projected screen.

- **■** Start the Software
- 1) Connect the computer and the projector via a USB cable.
  - The SP6 Driver icon in the menu bar turns from red into green.
- 2) Double click the "LightPen3.app" on the desktop.
  - Tool bar appears at the right of the screen.

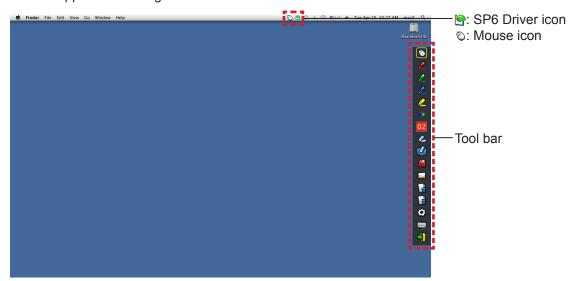

- Perform the Calibration of the camera
- 3) Click the SP6 Driver icon on the menu bar.

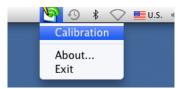

- 4) Select the pop-up "Calibration".
  - Manual calibration screen displays.

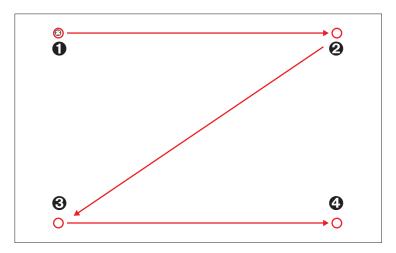

- 5) Press the target mark **0** in the screen with the Pen.
  - Each time you press the target mark, the moving order is **0** → **2** → **5** → **4**.
- 6) Press the target mark  $\mathbf{Q} \rightarrow \mathbf{Q} \rightarrow \mathbf{Q}$ .
  - The "Please wait..." message appears, and after completing the process the message will disappear.

# Note

• When the position of the screen and the projector is fixed, there is no need for calibration again next time if you use the same computer at the same resolution.

# For Mac OS (continued)

# How to use the Interactive function

# **■** Tool bar functions

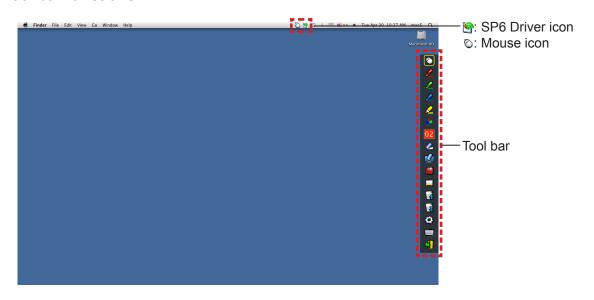

| Icon     | Name                                 | Description                                                |    |
|----------|--------------------------------------|------------------------------------------------------------|----|
| 0        | Mouse                                | To perform as a PC mouse.                                  | -  |
|          | Red pen                              | To draw as a red pen.                                      | -  |
| 2        | Green pen                            | To draw as a green pen.                                    | _  |
|          | Blue pen                             | To draw as a blue pen.                                     | _  |
| Ø        | Marker pen                           | To draw as a half-transparent yellow pen.                  | -  |
| •        | Shape tool                           | To draw a circle, a square, a triangle or a straight line. | 22 |
| 02       | Line thickness and color change tool | To change the color and the thickness of the Pen.          | 22 |
|          | Eraser                               | To partially erase the pictures or lines.                  | _  |
|          | Erase all                            | To erase all the pictures or lines.                        |    |
|          | Save                                 | To save the displaying screen to the computer.             | _  |
| $\Box$   | Whiteboard tool                      | To change the background to the whiteboard mode.           | 23 |
| 4        | Previous page                        | To return to the previous page.                            | _  |
| 1        | Next page                            | To go to the next page.                                    | -  |
| <b>©</b> | Editing tool                         | To edit the drawn pictures or lines.                       |    |
|          | On-Screen Keyboard                   | To display the On-Screen Keyboard.                         |    |
| 4        | Exit                                 | To exit LightPen3.                                         | 24 |

#### For "Mouse mode" and "Pen mode"

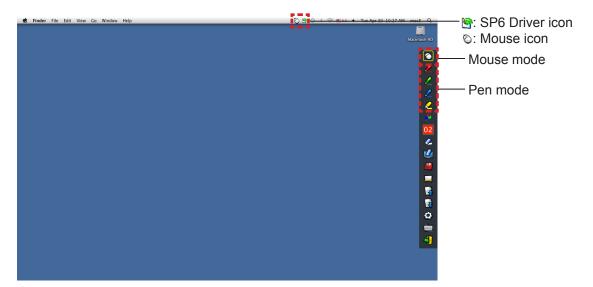

#### Mouse mode

The "Mouse mode" is active immediately after Startup. Use a Pen or a Pointer to move the mouse cursor.

- When using the Pen, press the tip of the Pen to the screen as the use of a normal pen.
- When using the Pointer (Optional accessories), press and hold down the button during use. During mouse mode, press and hold the Pointer button or the tip of the Pen for about 2-3 seconds to do right-click.

#### Pen mode

Select the Pen icon (Red pen/Green pen/Blue pen/Marker pen) from the tool bar and draw a line with a Pen or a Pointer. You can set the thickness and the color of the line.

- When using the Pen, press the tip of the Pen to the screen to draw a line as the use of a normal pen.
- When using the Pointer, press and hold down the button to draw a line.

#### Note

- Press the icon on the menu bar to switch the "Mouse mode" or the "Pen mode".
  - Quick switch of the "Mouse mode" or the "Pen mode".

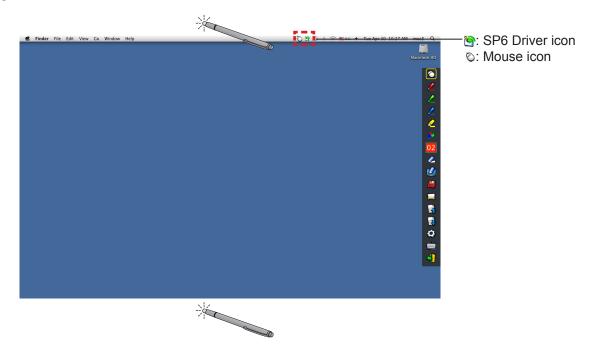

# For Mac OS (continued)

You can switch the "Mouse mode" or the "Pen mode" (Red pen/Green pen/Blue pen/Marker pen) function by simply using the Pen or the Pointer to click a little space up above or below the projection screen edge.

• The Pen color was the last selected color when using "Pen mode".

# Position changing and displaying/hiding of the tool bar

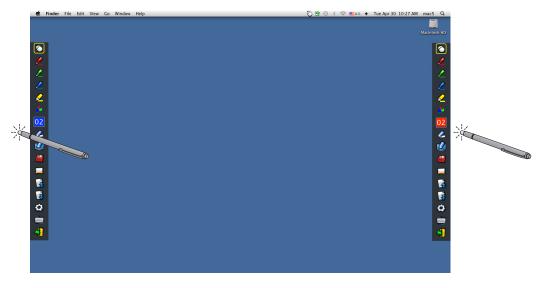

You can change the position of the tool bar or switch to display or hide of the tool bar.

- If you use the Pen or the Pointer to click a little space left to the projection screen edge, the tool bar will move to the left. To move the tool bar to the right, use the Pen or the Pointer to click a little space right to the projection screen edge.
- To switch the displaying or hiding of the tool bar, use the Pen or the Pointer to click a little space outside of the projection screen with the tool bar side.

#### Shape tool

Click the "Shape tool" icon 📤 to display the following menu and select the shape you want to draw.

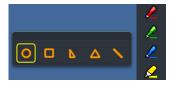

## ■ Line thickness and color change tool

Click the "Line thickness and color change tool" icon 12 to display the following menu and choose the thickness or color of the line.

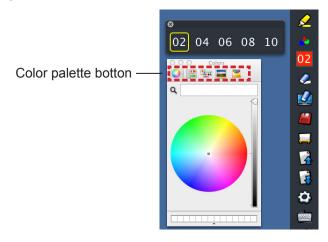

You can select rich color palette from the following picture in the Mac OS system.

• Set the switching of the 5 types of color palette button.

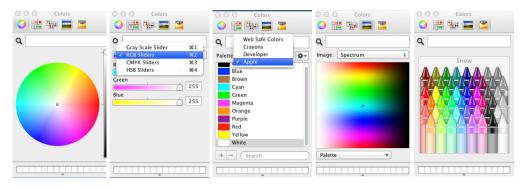

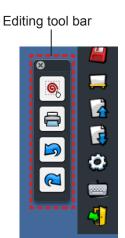

### ■ Whiteboard tool

Click the "Whiteboard tool" icon to make the wallpaper of the PC screen white. The (previous page) and the (next page) icons are replaced by the (wallpaper selection) and the (white wallpaper) icons.

(1) Click the icon to open the following window where you can choose the wallpaper that you want to use.

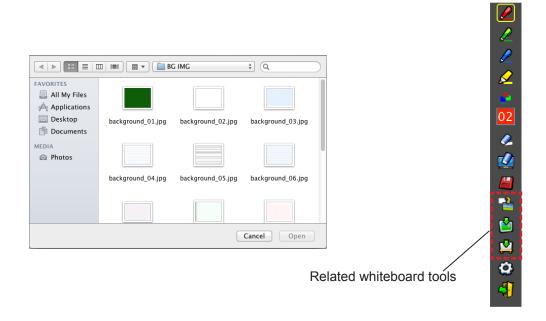

- (2) Click the 🔼 icon to change the wallpaper to white.
- (3) To exit the Whiteboard mode, click the 1 icon.

# For Mac OS (continued)

# Editing tool

Select the icon to display the following "Editing tool" bar and select the necessary functions of the editing work.

#### Functions of Editing bar

| Icon     | Name                                        | Description                                                         |
|----------|---------------------------------------------|---------------------------------------------------------------------|
| <b>6</b> | Object selecting, moving, scaling, rotating | To select, to move, to scale or to rotate the object that you draw. |
|          | Print                                       | To print the screen that you drew.                                  |
|          | Undo                                        | To return to the last action.                                       |
| <b>~</b> | Undo canceling                              | To cancel the returning of the last action.                         |

# On-screen keyboard

Click the icon to display the on-screen keyboard below. You can write text to a document via the "Mouse mode".

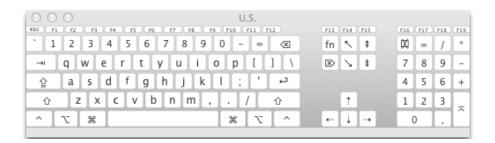

## To exit the Software and Driver

# If you want to exit the LightPen3 from the tool bar

- 1) Click the 🌓 icon (exit icon) from the tool bar.
- 2) The confirmation screen displays and press "OK" to select.

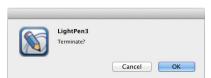

# If you want to exit the LightPen3 from the menu bar

- 1) Click the icon (Mouse icon) from the task bar and select Exit
- 2) The confirmation screen displays and press "OK" to select.

## **About SP6 Driver**

It is no need to exit the SP6 Driver under normal use.

■ To exit SP6 Driver

Click the 🔥 icon (SP6 Driver icon) from the menu bar and select Exit

**■** To restart SP6 Driver

Double-click the "SP6 Driver.app" on the desktop.

## To uninstall the Software and Driver

- 1) Drag or drop the "SP6 Driver.app" and the "LightPen3.app" from the desktop to the recycle bin.
- 2) Select the "Empty trash" for the "Finder" menu.

# **Troubleshooting**

## "Can't find SP driver" message displays.

In this case, please check the followings.

- (1) Confirm that the USB cable is connected securely and that the USB port is functioning properly.
  - If the following warning appears, connect the projector and the computer using the supplied USB cable, and then restart the program.

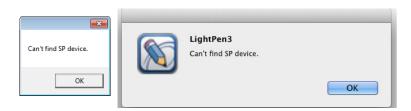

If the SPdriver6/SP6 Driver icon appears in red as figures (A)/(C), the USB function is not working. In this case, confirm that the USB cable is connected securely and that the USB port is functioning properly. The USB function performs normally when the SPdriver6/SP6 Driver icon becomes green as figures (B)/(D).

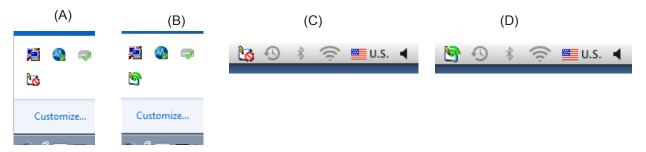

#### Attention:

Some antivirus softwares may disable the USB ports. Set such software to support the USB ports.

- (2) Use the supplied USB cable together with the projector. If a longer USB cable is needed, contact your dealer for details.
- (3) Confirm the USB port is functioning normally. Consult a qualified technician when it does not work.

#### Note:

When using a notebook computer, reduced battery capacity can result in USB ports not working. If this should occur, use AC power. Moreover, some notebook computers are unable to supply the standard current level of 500 mA from USB ports. In addition, some USB converters will not work properly. In such cases, use the supplied USB cable.

#### When the computer is restarted from standby mode, LightPen3 does not work.

When a computer is put into standby mode, its USB ports might be shut down. Quit the LightPen3 program once and then restart it.

#### The tip of the Pointer and the mouse cursor position are not the same.

This may be caused by one of the followings.

- (1) Calibration was not conducted accurately.
- (2) After calibration, the projector or screen was moved.
- (3) The computer resolution was changed. Recalibrate in any of these cases.

#### The mouse cursor jumps around regardless of the movement of the Pointer tip.

This may be caused by one of the followings.

- (1) There might be interference from a strong light nearby. Block nearby light from reaching the screen.
- (2) Since the use of remote control and infrared instruments can cause malfunction, do not use the remote control or infrared instruments when using the interactive functions within the projection range.

# Under manual calibration, you can not proceed to next step even by clicking the cross mark.

- (1) Check the followings.
  - Is the Pen or Pointer have enough battery charge?
  - Is the tip of the Pointer or Pen in shadow on the screen? If the sensor cannot detect the LED in the tip of the Pointer or Pen, it will not function.

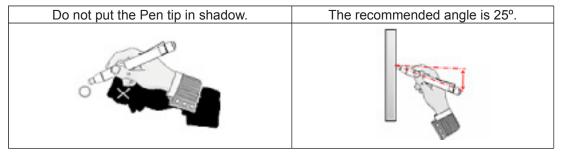

- (2) The surrounding light might be too bright. Move light sources further away from the projector and screen. It often happens in the following cases.
  - Sunlight is entering through a window near the screen
  - There is a light source near the sensor or screen

# "The ambient light is too bright to run the light pen system properly." message displays.

The surrounding light is too strong. Therefore, try to move the light source or change the location of the screen or turn off the light, also try to make use of the curtain.

# The SPdriver6/SP6 Driver icon does not change from red to green when using a USB cable to connect the computer to the projector.

- (1) It maybe due to the poor connection. Please unplug the USB cable and do the connection again.
- (2) It maybe due to the abnormal operation of the SPdriver6/SP6 Driver. Please restart the computer.

#### Dual pen does not work.

If the SPDriver () or the SPDriver5 () icon appears on the task bar of your computer, the dual pen function cannot work.

In this case, click the SPDriver or the SPDriver5 icon and select "Exit" to perform the dual pen function.

# **Trademarks**

- Microsoft®, Windows® and PowerPoint® are registered trademarks or trademarks of Microsoft Corporation in the United States and other countries.
- Intel, Pentium, Intel® Core™ 2 Duo are trademarks or registered trademarks of Intel Corporation and its subsidiaries in the United States and other countries.
- Mac and macOS are the trademarks of Apple Inc. registered in the United States and other countries.
- Other company names, product names or other names noted in this manual are trademarks or registered trademarks of the respective companies. Note that ® and ™ marks are not indicated in the text of this manual.

## Note

- · Unauthorized use or reproduction of part or all of this product software and manuals is strictly prohibited.
- Panasonic Connect Co., Ltd. cannot be held liable for any effects resulting from the use of this product software and manuals.
- Panasonic Connect Co., Ltd. reserves the right to revise this product software specifications and manual contents without notice.

# Panasonic Connect Co., Ltd.

Web Site: https://panasonic.net/cns/projector/© Panasonic Connect Co., Ltd. 2022